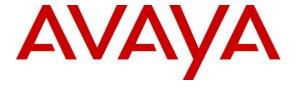

# Avaya Solution & Interoperability Test Lab

# Application Notes for Anhui USTC iFLYTEK InterPhonic and iFLYTEK InterReco with Avaya Interactive Response using iFLYTEK MRCP Server – Issue 1.0

#### **Abstract**

These Application Notes describe the configuration steps required to integrate Anhui USTC iFLYTEK InterPhonic and InterReco with Avaya Interactive Response using iFLYTEK MRCP Server. iFLYTEK uses the Media Resource Control Protocol (MRCP) version 2 for its Text-To-Speech (TTS) and Automatic Speech Recognition (ASR) features to interface with VoiceXML applications running on the Avaya Interactive Response.

Information in these Application Notes has been obtained through DevConnect compliance testing and additional technical discussions. Testing was conducted via the DevConnect Program at the Avaya Solution and Interoperability Test Lab.

#### 1. Introduction

These Application Notes describe the configuration steps required to integrate Anhui USTC iFLYTEK InterPhonic and InterReco with Avaya Interactive Response (IR) using iFLYTEK MRCP Server. iFLYTEK uses the Media Resource Control Protocol (MRCP) version 2 for its Text-To-Speech (TTS) and Automatic Speech Recognition (ASR) features to interface with VoiceXML (VXML) applications running on Avaya Interactive Response.

iFLYTEK InterPhonic is an industry-leading Text-To-Speech (TTS) software product capable of automatically converting any text into continuous natural voice in real-time.

InterReco, the speech recognition solution from iFLYTEK, is the essential choice for constructing an efficient, stable, convenient speech service to enhance the service quality and satisfy service requirement.

iFLYTEK MRCP Server is a product based on the MRCP version 2 protocol. It provides rapid integration to self service platforms such as the Avaya Interactive Response, in addition to providing convenient upgrade and expansion, high performance, high quality load balance, simple arrangement and maintenance.

## 1.1. Interoperability Compliance Testing

The interoperability compliance test included feature and serviceability testing. The feature testing focused on placing calls to Avaya Interactive Response that ran VoiceXML applications that use the ASR and TTS engines on the iFLYTEK speech solution. The compliance test focused on placing calls to verify TTS synthesis and speech recognition.

The serviceability testing focused on verifying the ability of the iFLYTEK speech solution to recover from adverse conditions, such as power failures and disconnecting cables to the IP network.

# 1.2. Support

For technical support on iFLYTEK speech solutions, contact the iFLYTEK support team at:

• Phone: +86-551-5331813

• Email: tts support@iFLYtek.com

# 2. Reference Configuration

**Figure 1** illustrates the test configuration used to verify the iFLYTEK solution. The iFLYTEK MRCP Server, iFLYTEK InterPhonic and iFLYTEK InterReco were installed on a Microsoft Windows 2003 Server with Service Pack 2. VoiceXML scripts and VoiceXML applications developed using Avaya Dialog Designer were installed on a second Microsoft Windows 2003 Server running Microsoft Internet Information Services (IIS) and Apache Tomcat and accessed by Avaya Interactive Response. Avaya Interactive Response interfaced with Avaya Communication Manager running on the S8500 Server and G650 Media Gateway using the Voice over IP (VoIP) feature on Avaya Interactive Response. With VoIP, transmission to Avaya Communication Manager is achieved without digital interfaces (T1/E1). Instead, all transmissions occur over the IP network using the network interface card (NIC) on the Avaya Interactive Response, which would run the VoiceXML scripts and applications. The applications would use the iFLYTEK MRCP Server for speech synthesis and speech recognition.

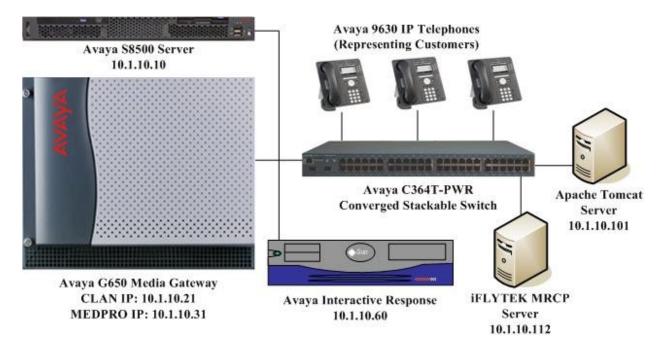

Figure 1: Test Configuration

# 3. Equipment and Software Validated

The following equipment and software were used for the sample configuration provided:

| Equipment                                        | Software                    |  |  |  |
|--------------------------------------------------|-----------------------------|--|--|--|
| Avaya Interactive Response                       | 4.0 with Service Pack 1     |  |  |  |
| Avaya S8500 Server                               | Avaya Communication Manager |  |  |  |
|                                                  | 5.1.2 (R015x.01.2.416.4)    |  |  |  |
|                                                  | with Service Pack           |  |  |  |
|                                                  | (01.2.416.4-17067)          |  |  |  |
| Avaya G650 Media Gateway                         | _                           |  |  |  |
| <ul> <li>TN2312BP IP Server Interface</li> </ul> | HW07, FW044                 |  |  |  |
| <ul> <li>TN799DP C-LAN Interface</li> </ul>      | HW01, FW031                 |  |  |  |
| <ul> <li>TN2302AP IP Media Processor</li> </ul>  | HW20, FW118                 |  |  |  |
| Avaya 9630 IP Telephones                         | 3.0 (H.323)                 |  |  |  |
| Avaya C364T-PWR Converged Stackable Switches     | 4.5.18                      |  |  |  |
| Apache Tomcat                                    | 5.5.25                      |  |  |  |
| Microsoft Windows Server 2003 Standard Edition   | Service Pack 2              |  |  |  |
| iFLYTEK InterPhonic                              | 6.0.0.5900                  |  |  |  |
| iFLYTEK InterReco                                | 2.5                         |  |  |  |
| iFLYTEK MRCP Server                              | 3.5.0.36                    |  |  |  |

# 4. Configure Avaya Communication Manager

This section presents the configuration required on Avaya Communication Manager to interface with Avaya IR. The configuration is performed via the System Access Terminal (SAT) on Avaya Communication Manager.

| Step | Description                                                                                       |
|------|---------------------------------------------------------------------------------------------------|
| 1.   | Use the display system-parameters customer-options command to check that Avaya                    |
|      | Communication Manager has the feature license enabled for Avaya IR connectivity. On               |
|      | page 10, verify that the Limit field for <b>IP_API_A</b> has a value greater than or equal to the |
|      | number of channels configured on Avaya IR in Section 5 Step 6. In this configuration,             |
|      | thirty IR channels were configured for testing.                                                   |
|      |                                                                                                   |

| Step | Description  |       |          |         |               |            |    |      |            |    |
|------|--------------|-------|----------|---------|---------------|------------|----|------|------------|----|
|      | display syst | cem-p | arameter | s custo | mer-options   |            |    | Page | 10 of      | 11 |
|      |              |       | MAX      | IMUM IP | REGISTRATIONS | BY PRODUCT | ID |      |            |    |
|      |              |       |          |         |               |            |    |      |            |    |
|      | Product ID   | Rel.  | Limit    |         | Used          |            |    |      |            |    |
|      | IP_API_A     | :     | 1000     |         | 30            |            |    |      |            |    |
|      | IP API B     | :     | 0        |         | 0             |            |    |      |            |    |
|      | IP_API_C     | :     | 0        |         | 0             |            |    |      |            |    |
|      | IP_Agent     | :     | 100      |         | 0             |            |    |      |            |    |
|      | IP_IR_A      | :     | 0        |         | 0             |            |    |      |            |    |
|      | IP_Phone     | :     | 18000    |         | 2             |            |    |      |            |    |
|      | IP_ROMax     | :     | 18000    |         | 0             |            |    |      |            |    |
|      | IP_Soft      | :     | 100      |         | 0             |            |    |      |            |    |
|      | IP eCons     | :     | 5        |         | 0             |            |    |      |            |    |
|      | oneX Comm    | :     | 18000    |         | 0             |            |    |      |            |    |
|      | _            | :     | 0        |         | 0             |            |    |      |            |    |
|      |              |       |          |         |               |            |    |      |            |    |
| _    | T1 T         |       |          |         | •             | 1.0        |    | 1    | = 40 43 TT |    |

2. Enter the **change system-parameters features** command. On page 6, set the **7434ND** field to y.

```
Page 6 of 17
change system-parameters features
                             FEATURE-RELATED SYSTEM PARAMETERS
          Public Network Trunks on Conference Call: 5
Public Network Trunks on Conference Call.

Conference Parties with Public Network Trunks: 6

Conference Parties without Public Network Trunks: 6

Night Service Disconnect Timer (seconds): 180

Short Interdigit Timer (seconds): 3

Conference Tone? n

The Call Timer (seconds): Intrusion Tone? n
                 Line Intercept Tone Timer (seconds): 30 Mode Code Interface? n
                    Long Hold Recall Timer (seconds): 0
                           Reset Shift Timer (seconds): 0
      Station Call Transfer Recall Timer (seconds): 0
                                                                         Recall from VDN? n
                                      DID Busy Treatment: tone
                  Allow AAR/ARS Access from DID/DIOD? n
                    Allow ANI Restriction on AAR/ARS? n
       Use Trunk COR for Outgoing Trunk Disconnect? n
                     7405ND Numeric Terminal Display? n
                                                                                      7434ND? y
DISTINCTIVE AUDIBLE ALERTING
               Internal: 1 External: 2 Priority: 3
                            Attendant Originated Calls: external
     DTMF Tone Feedback Signal to VRU - Connection:
                                                                          Disconnection:
```

3. Enter the **add station n** command where **n** is a valid extension, to configure the IR channel as a station with the **Type** field set to **7434ND**. Specify the **Security Code**, which will be used in **Section 5 Step 19** when configuring the phone numbers on IR. Set **Port** to **X**, **Display Module** to **y** and **IP Softphone** to **y**.

Repeat for each IR channel. In this configuration, thirty IR channels were configured with an extension range of 10101 to 10130.

```
Step
      Description
      add station 10101
                                                                      Page 1 of
                                                                                    6
                                           STATION
                                              Lock Messages? n
Security Code: 12345
                                                                            BCC: 0
      Extension: 10101
          Type: 7434ND
                                                                             TN: 1
                                            Coverage Path 1:
          Port: X
                                                                            COR: 1
                                            Coverage Path 2:
          Name: IR #1
                                                                            COS: 1
                                            Hunt-to Station:
      STATION OPTIONS
                   Time of Day Lock Table:
Loss Group: 2 Personalized Ringing Pattern: 1
                                                Time of Day Lock Table:
                 Data Module? n
                                                      Message Lamp Ext: 10101
               Display Module? y
              Display Language: english
                                                      Coverage Module? n
                Survivable COR: internal
                                                     Media Complex Ext:
                                                      IP SoftPhone? y
         Survivable Trunk Dest? y
                                                    Remote Office Phone? n
                                                     IP Video Softphone? n
      Enter the change ip-codec-set n command where n is a valid IP codec-set associated with
      the IP network region of the Avaya IR channels. Set Audio Code to an appropriate value
      supported by Avaya IR. In this configuration, the G.711MU codec was used and Media
      Encryption was set to none.
      change ip-codec-set 1
                                                                      Page 1 of
                                                                                    2
                                TP Codec Set
          Codec Set: 1
                  Silence Frames Packet
Suppression Parket
          Audio
                      Suppression Per Pkt Size (ms)
          Codec
       1: G.711MU
                      n 2
       2:
       3:
       4:
       5:
       6:
       7:
          Media Encryption
       1: none
       2:
       3:
```

# 5. Configure Avaya Interactive Response

This section covers the configuration of Avaya Interactive Response. Avaya Communication Manager routes incoming calls to Avaya IR using Voice over IP (VoIP) over the data network. Each VoIP channel was assigned a phone number that matched a corresponding extension configured on Avaya Communication Manager in **Section 4 Step 3**. VXML scripts and VXML applications developed using Avaya Dialog Designer was deployed to an Apache Tomcat server. Avaya IR was then configured to access the VXML applications.

- 1. The following packages need to be installed on Avaya IR to support the VoIP feature, MRCP version 2 Text-to-Speech and MRCP version 2 Automatic Speech Recognition.
  - Voice Over IP (AVvoip)
  - Speech Proxy Base Software (AVsproxy)
  - Proxy Text-to-Speech Package (AVttsprxy)
  - MRCP TTS Proxy (AVmrcptts)
  - Speech Proxy SR Speech Recognition (AVsrproxy)
  - MRCPv2 ASR Proxy (AVmrcpv2asr)

Enter the command **pkginfo -c IVR** command from the Avaya IR command line to verify the required packages are installed.

| ir1(roo | t)# pkginfo -c IVR |                                     |
|---------|--------------------|-------------------------------------|
| IVR     | AVbackrst          | Backup/Restore Utilities            |
| IVR     | AVftst             | Feature Test Script Package         |
| IVR     | AVir               | Interactive Response Base System    |
| IVR     | AVjdbcint          | JDBC Integration                    |
| IVR     | AVlm               | License Manager                     |
| IVR     | AVmrcpv2asr        | MRCPv2 ASR Proxy                    |
| IVR     | AVmrcpv2tts        | MRCPv2 TTS Proxy                    |
| IVR     | AVsc               | Service Creation Integration Packag |
| e Relea | se 6.1             |                                     |
| IVR     | AVsproxy           | Speech Proxy Base Software          |
| IVR     | AVsrproxy          | Speech Proxy SR - Speech Recognitio |
| n       |                    |                                     |
| IVR     | AVtsm              | Transaction State Machine           |
| IVR     | AVttsprxy          | Proxy Text-to-Speech Package        |
| IVR     | AVucid             | Universal Call ID                   |
| IVR     | AVval              | Avaya IR System Validation Package  |
| IVR     | AVvoicxml2-0       | Voice XML Interpreter               |
| IVR     | AVvoip             | Voice Over IP                       |
| IVR     | AVwebadm           | Web Administration                  |
| IVR     | AVxfer             | Call Transfer and Bridge Package    |
| IVR     | ebsUS              | Enhanced Basic Speech - US English  |
| - Femal | е                  | _                                   |
| IVR     | ebsUSM             | Enhanced Basic Speech - US English  |
| - Male  |                    | _                                   |
| IVR     | ir40sp1            | Service Pack 1 for Interactive Resp |
| onse 4. | 0 base system      |                                     |
| ir1(roo | t)#                |                                     |
|         |                    |                                     |
|         |                    |                                     |

2. The Avaya IR configuration was performed via a web browser. Enter the IP address of Avaya IR in the URL field of the web browser. The initial Avaya IR webpage is displayed as shown. Click **Web Administration** to display the log in screen (not shown), and log into Avaya IR with the appropriate credentials.

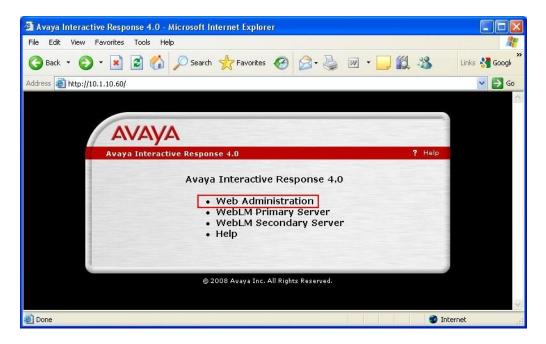

3. After logging into Avaya IR, the main Avaya IR configuration webpage is displayed.

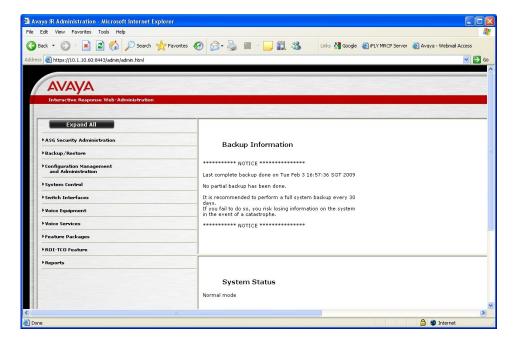

4. To verify that Avaya IR has the appropriate licenses to run the TTS and ASR applications, click Configuration Management and Administration > Feature Licensing to display the Feature License page. Verify that the Free field for the Feature Type VALUE\_IR\_PORTS has a value equal or greater than the number of VoIP channels needed and VALUE\_IR\_TTS\_PORTS and VALUE\_IR\_ASR\_PORTS have values equal or greater than the number of TTS and ASR sessions needed respectively. Otherwise, contact the Avaya sales channel to obtain the required licenses.

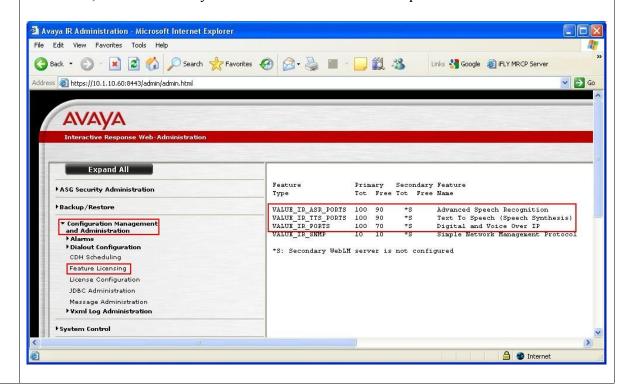

5. Click **System Control** > **Stop Voice System** to stop the Voice System so that the VoIP interface can be configured. When the Stop Voice System page is displayed (not shown), click **Submit** and wait until the system displays a message indicating that the Voice System has completely stopped.

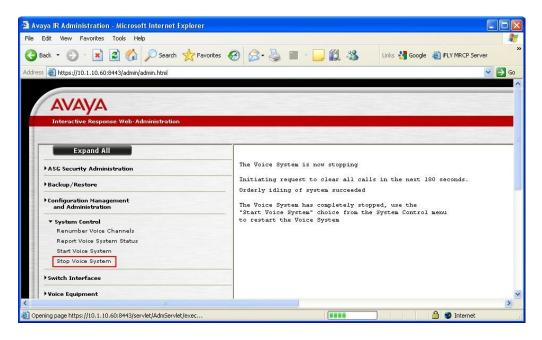

- 6. To configure the VoIP interface, follow these steps:
  - a. Click **Switch Interfaces > Voice over IP** to display the Voice over IP page (not shown).
  - b. Click **Assign Card** and then click **Submit** to display the Assign VoIP Card page.
  - c. Set **Card IP Address** to the IP address of the NIC card on Avaya IR used for VoIP and **Gatekeeper IP Address** to the IP address of the CLAN board.
  - d. Set No of Ports to the number of IR channels created in Section 4 Step 3.
  - e. Set **Media Encryption** to **Disabled** to match the IP Codec Set configured in **Section 4 Step 4**.
  - f. Click Submit.

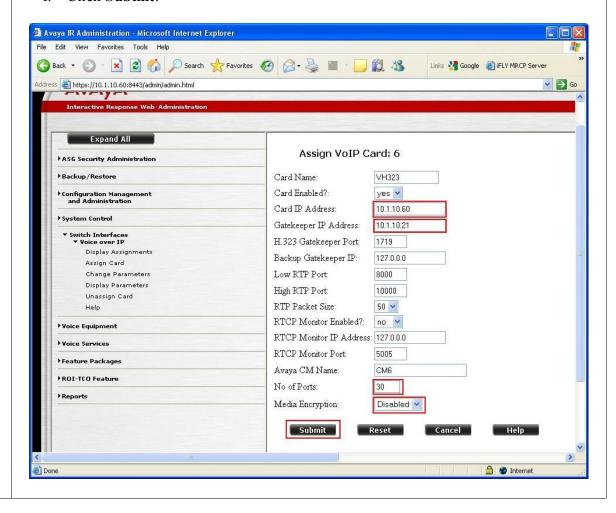

7. To Configure Text-to-Speech in Avaya IR, click Feature Packages > Speech and DPR Administration > Administration > Text-to-Speech Configuration in the left pane. Set the Default Voice to Xiaoyan and click Submit.

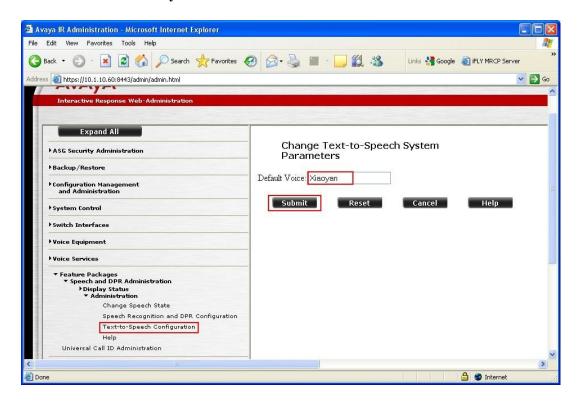

8. In the Text-to-Speech Configuration page, click **Assign New**.

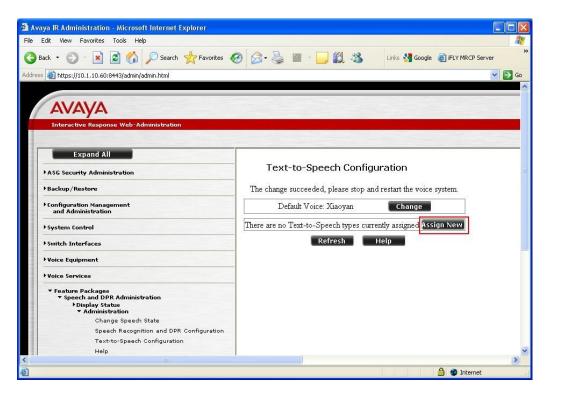

9. The Assign Text-to-Speech Configuration page is displayed. Set the **Engine** field to **mrcp-v2** and click **Submit**.

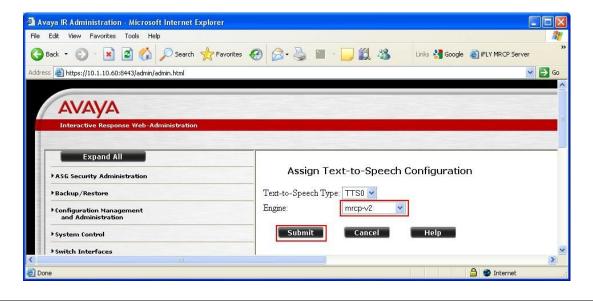

**Description** Step In the Text-to-Speech Configuration page, click Assign New Server. 10. 🗿 Avaya IR Administration - Microsoft Internet Explorer File Edit View Favorites Tools Help 🔾 Back 🕶 🕞 💌 🙎 🏠 🔎 Search 🧙 Favorites 🚱 🙈 🥌 🔳 🥛 🎉 🔏 Links 🛂 Google 🧧 iFLY MRCP Server Address a https://10.1.10.60:8443/admin/admin.html Go 🔁 **AVAYA** Expand All Text-to-Speech Configuration ASG Security Administration Backup/Restore The change succeeded, please stop and restart the voice system. Change Default Voice: Xiaoyan Text-to-Speech Type: TTS0 System Control Switch Interfaces Change Unassign Voice Equipment Assign New Server Voice Services There are no servers currently assigned ▼ Feature Packages ▼ Speech and DPR Administration Display Status
Administration Refresh Help A Internet

11. In the Assign Text-to-Speech Server page, set **Server Name** to the iFLYTEK Server Host Name and **IP Address** to the IP address of the iFLYTEK Server. Set **Ports** to the number of TTS channels available on the iFLYTEK Speech Server according to its installed license and click **Submit**.

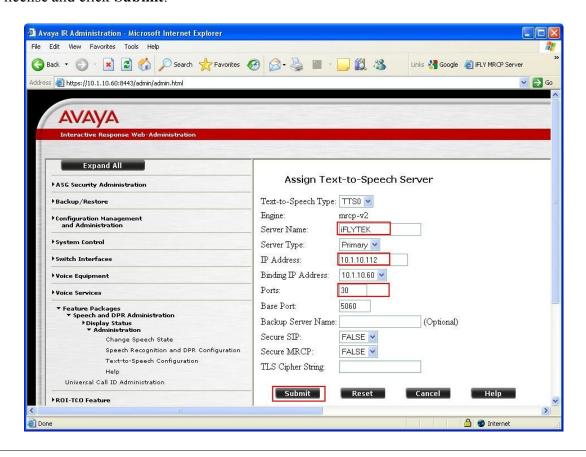

#### Step **Description** The Text-to-Speech configuration on Avaya IR is complete. The Text-to-Speech 12. Configuration page shows the configuration. 🗿 Avaya IR Administration - Microsoft Internet Explorer File Edit View Favorites Tools Help Links 🛂 Google 🧧 iFLY MRCP Server Address a https://10.1.10.60:8443/admin/admin.html AVAYA Expand All Text-to-Speech Configuration ASG Security Administration Backup/Restore The change succeeded, please stop and restart the voice system Configuration Management and Administration Default Voice: Xiaoyan Text-to-Speech Type: TTS0 System Control Engine: mrcp-v2 Switch Interfaces Change Unassign Assign New Server **▶ Voice Services** ▼ Feature Packages ▼ Speech and DPR Administration

Change Speech State

Universal Call ID Administration

ROI-TCO Feature

Reports

Done

Text-to-Speech Configuration

Speech Recognition and DPR Configuration

Server Name:

Server Type:

IP Address:

Ports: Base Port:

Binding IP Address:

Backup Server:

Secure MRCP:

Secure SIP:

iFLYTEK

10.1.10.112

Not Specified

🔒 🧶 Internet

10.1.10.60

5060

FALSE

FALSE

Change Unassign Refresh Help

13. To Configure Speech Recognition in Avaya IR, click Feature Packages > Speech and DPR Administration > Administration > Speech Recognition and DPR Configuration in the left pane. Then click Assign New.

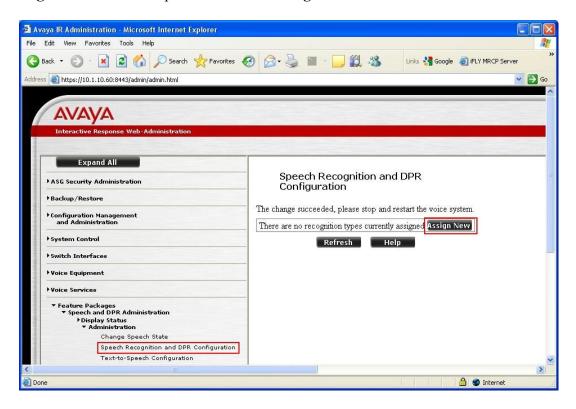

14. In the Assign Speech Recognition or DPR Type page, set the **Engine** field to **mrcp-v2** as shown below. Click **Submit**.

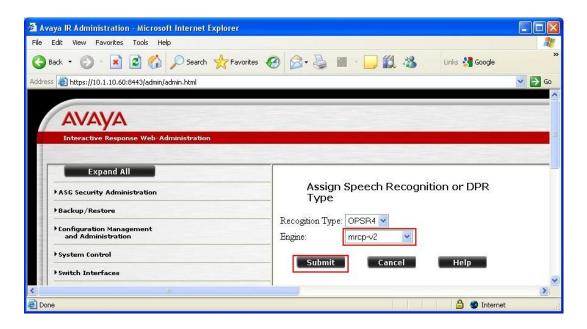

15. In the Speech Recognition and DPR Configuration page, click Assign New Server.

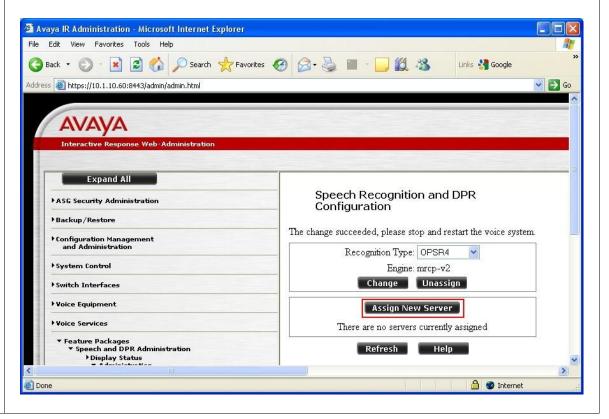

16. In the Assign Speech Recognition or DPR Server page, set **Server Name** to the iFLYTEK Server Host Name and **IP Address** to the IP address of the iFLYTEK Server. Set **Ports** to the number of ASR channels available on the iFLYTEK Server according to its installed license and click **Submit**.

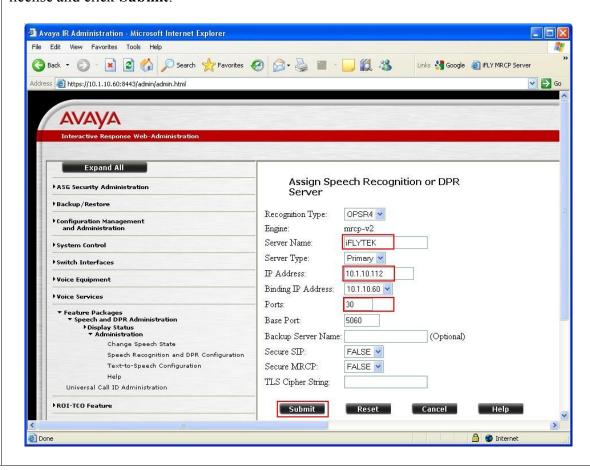

### 

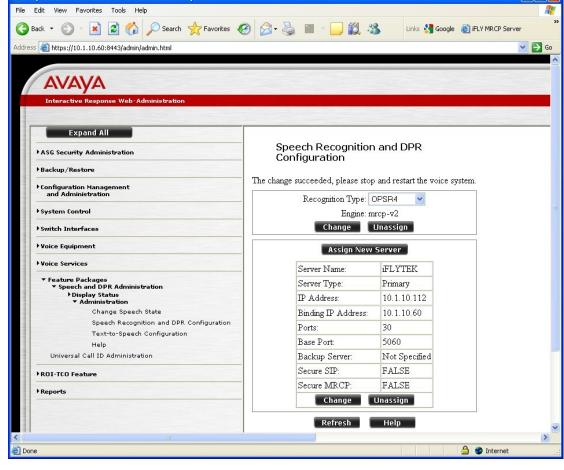

18. After the VoIP card, Text-to-Speech and Speech Recognition features are successfully configured, start the Voice System by clicking on **System Control > Start Voice System**. When the Start Voice System page is displayed (not shown), click **Submit** and wait until the system displays a message indicating that the startup of the Voice System is complete.

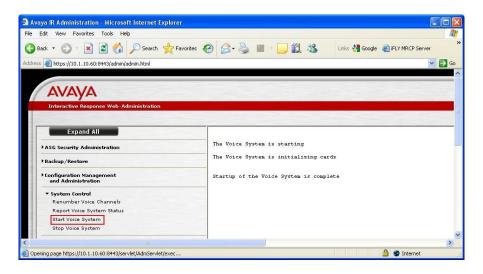

19. To assign phone numbers to the channels, click Voice Equipment > Phone Number > Assign. On the Assign Phone Number to a Channel page, set Phone Number to 10101 to 10130, Channel Number to 0 to 29, and VoIP H.323 MultiVantage Station Password to the Security Code of the stations created in Section 4 Step 3. Click Submit.

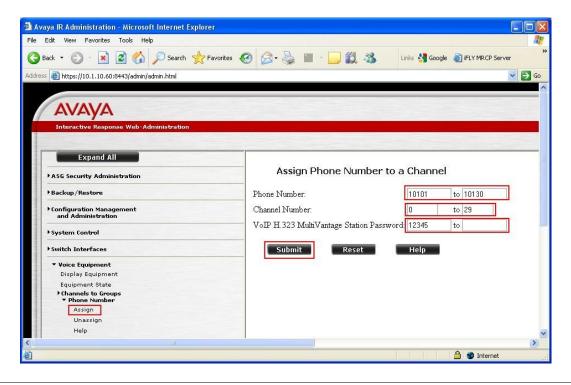

20. To bring the channels into service, click **Voice Equipment > Equipment State** on the left pane. Set **New State** to **inserv**, **Equipment** to **channel**, and **Equipment Number** to **0-29**, and click **Submit**.

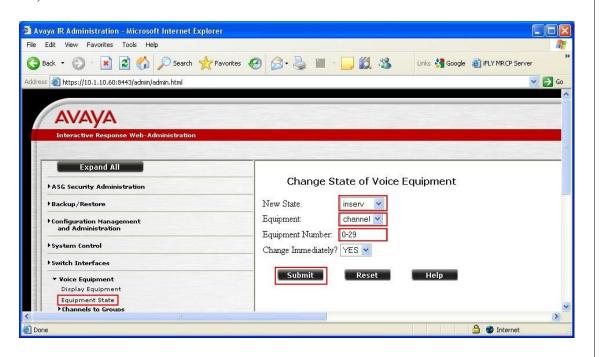

21. Assign a VoiceXML application to channel 0 (i.e., the first channel). This specifies which application would run when the channel receives a call. Click **Voice Services > Channel Services** on the left pane to display the Channel Services page. Click the checkbox for **Chan 0** and then click **Assign Selected**.

Note: It is assumed that the VoiceXML application has already been developed and is deployed on the Apache Tomcat server.

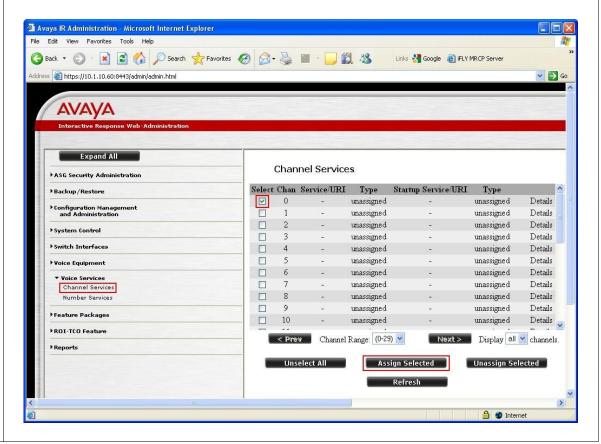

22. Configure the Assign Services to Channels page as shown. This configuration assigns a Dialog Designer VoiceXML application TTS1 deployed on the Apache Tomcat Server to Channel 0. Set Assign to VXML URI and set URI to http://<IP address of Apache Tomcat server>:8080/TTS1/Start. Set DTMF Recognition Mode to Local as iFLYTEK Speech Server does not support DTMF Recognition. Click Submit. Repeat this procedure for all channels that should run this application. Note that the user may change the To Chan(s) field to 0-29 to assign the application to all the 30 channels in a single step.

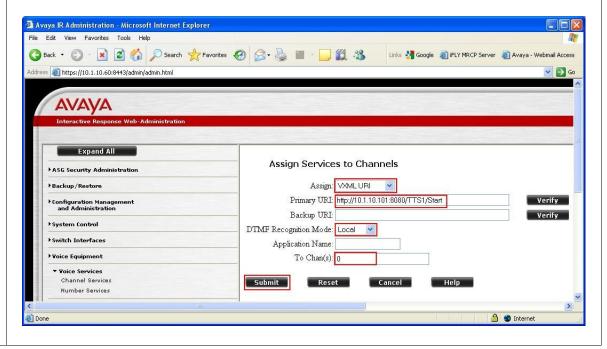

# 6. Configure iFLYTEK MRCP Server

The iFLYTEK MRCP Server requires the iFLYTEK InterPhonic and iFLYTEK InterReco products to be installed on the same server so as to provide the required TTS and ASR functionality. For load balancing, the optional iFLYTEK MRCP Resource Management Server software is required. For this compliance testing, the load balancing feature was not tested.

1. On the iFLYTEK MRCP Server, edit the file mrs.cfg located in the C:\Program Files\iFly Info Tek\IMS3.5\cfg\ directory using Notepad.

In the [mrcp] section, configure the following parameter to use UTF-8 as the encoding.

```
grammar encoding = UTF-8
```

In the [rtp] section, configure the following parameters:

```
packet_size = 160
data flow = 8000
```

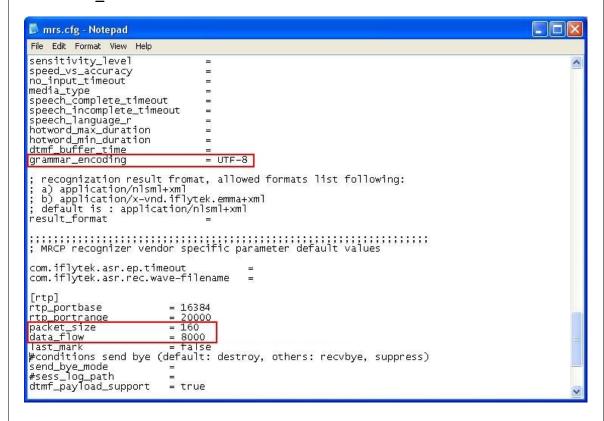

Save the file and exit Notepad.

2. Edit the file res\_custom\_intp.cfu located in the C:\Program Files\iFly Info Tek\ InterPhonic 6.0\lib\ directory using Notepad.

In the [InterPhonic\Resource\Custom] section, configure the following parameter to set the appropriate value for codepage.

#### CodePage=00000006

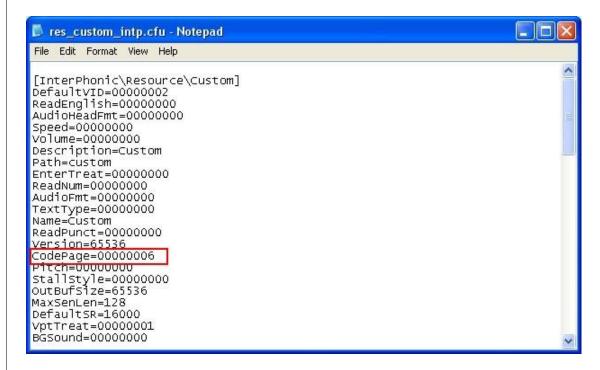

Save the file and exit Notepad.

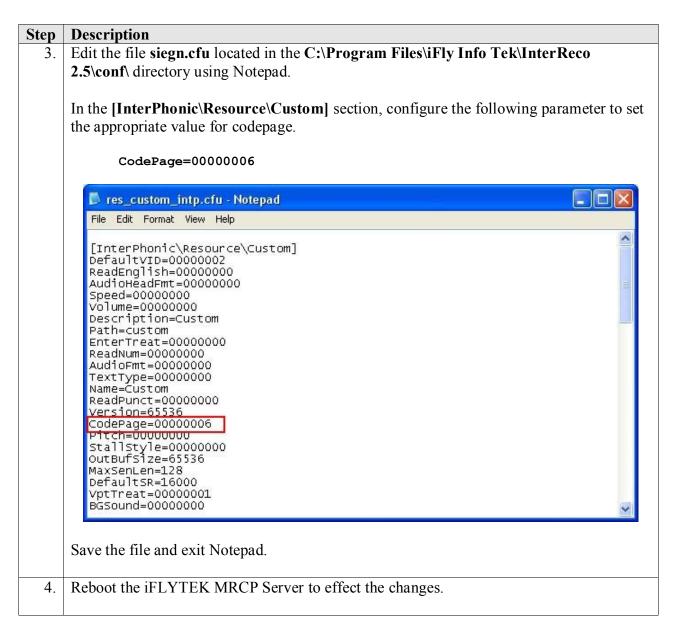

# 7. General Test Approach and Test Results

The interoperability compliance test included feature and serviceability testing. The feature testing focused on placing calls to Avaya IR that ran VoiceXML applications that use the ASR and TTS engines in the iFLYTEK MRCP Server. The compliance test focused on placing calls to verify TTS and speech recognition.

The serviceability testing focused on verifying the ability of the iFLYTEK MRCP Server to recover from adverse conditions, such as power failures and disconnecting cables to the IP network.

All test cases passed. Avaya IR was successful in running applications that use the ASR and TTS engines of the iFLYTEK MRCP Server.

# 8. Verification Steps

This section provides the verification steps that may be performed to verify that Avaya IR can run VoiceXML applications that use the iFLYTEK MRCP Server for ASR for TTS functionalities.

## 8.1. Verify Avaya Interactive Response

From the Avaya IR web interface, click **Voice Equipment > Display Equipment** in the left pane. Verify that the **STATE** field shows **Inserv** for all channels.

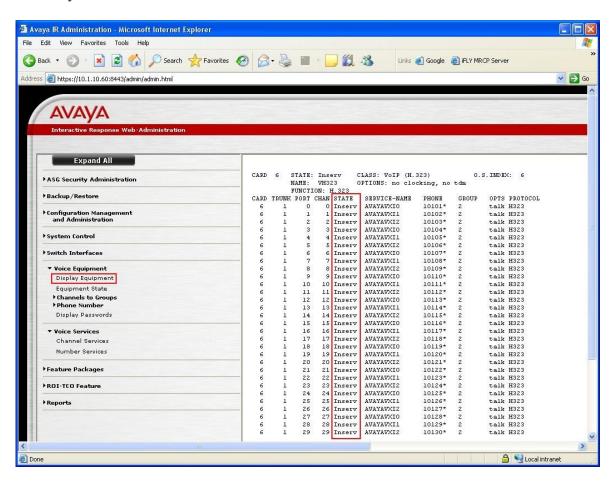

To check the status of the MRCP connection between Avaya IR and the iFLYTEK MRCP Server, click Feature Packages > Speech and DPR Administration > Display Status > Speech Resource Status and then select the ASR Resource Type associated with the iFLYTEK MRCP Server (e.g. OPSR4) and click Submit (not shown). Verify that the STATE field shows INSERV for all ports. Repeat by selecting the TTS Resource Type (e.g. TTS0).

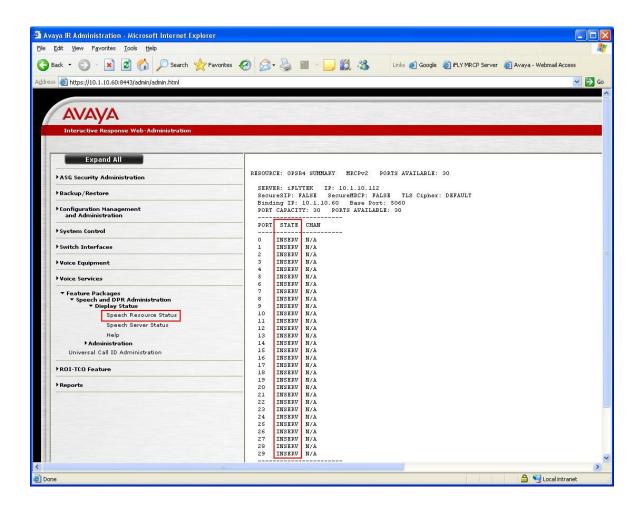

# 8.2. Verify iFLYTEK MRCP Server

From a web browser, browse to http://<ip\_addr>:5080/mrs\_self\_frame.html, where <ip-addr> is the IP address of the iFLYTEK MRCP Server. Verify that the Status of the iFLYTEK MRCP Server shows running.

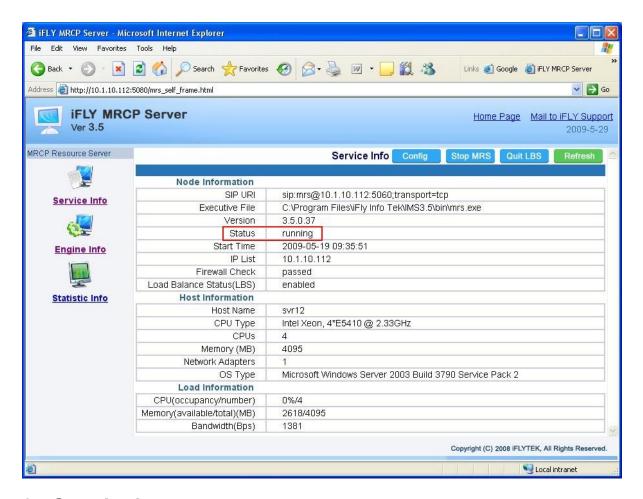

# 9. Conclusion

These Application Notes describe the steps required to configure Anhui USTC iFLYTEK InterPhonic and InterReco with Avaya Interactive Response (IR) using iFLYTEK MRCP Server. All feature and serviceability test cases were completed successfully.

# 10. Additional References

The following documents are available at http://support.avaya.com.

- [1] Interactive Response 4.0 Documentation Library, December 2008.
- [2] *Administrator Guide for Avaya Communication Manager*, Release 5.0, Issue 4.0, January 2008, Document Number 03-300509.

The following documents are available from iFLYTEK:

[1] *iFLYTEK MRCP Server 3.5 User Guide*.

#### ©2009 Avaya Inc. All Rights Reserved.

Avaya and the Avaya Logo are trademarks of Avaya Inc. All trademarks identified by ® and TM are registered trademarks or trademarks, respectively, of Avaya Inc. All other trademarks are the property of their respective owners. The information provided in these Application Notes is subject to change without notice. The configurations, technical data, and recommendations provided in these Application Notes are believed to be accurate and dependable, but are presented without express or implied warranty. Users are responsible for their application of any products specified in these Application Notes.

Please e-mail any questions or comments pertaining to these Application Notes along with the full title name and filename, located in the lower right corner, directly to the Avaya DevConnect Program at <a href="devconnect@avaya.com">devconnect@avaya.com</a>.